### **Parent/Teacher Conference Scheduler Instructions**

You can now choose what time you would like to meet with your child's teacher(s). Please feel free to contact us with any questions! If you would like us to set a schedule for you, just give us a call.

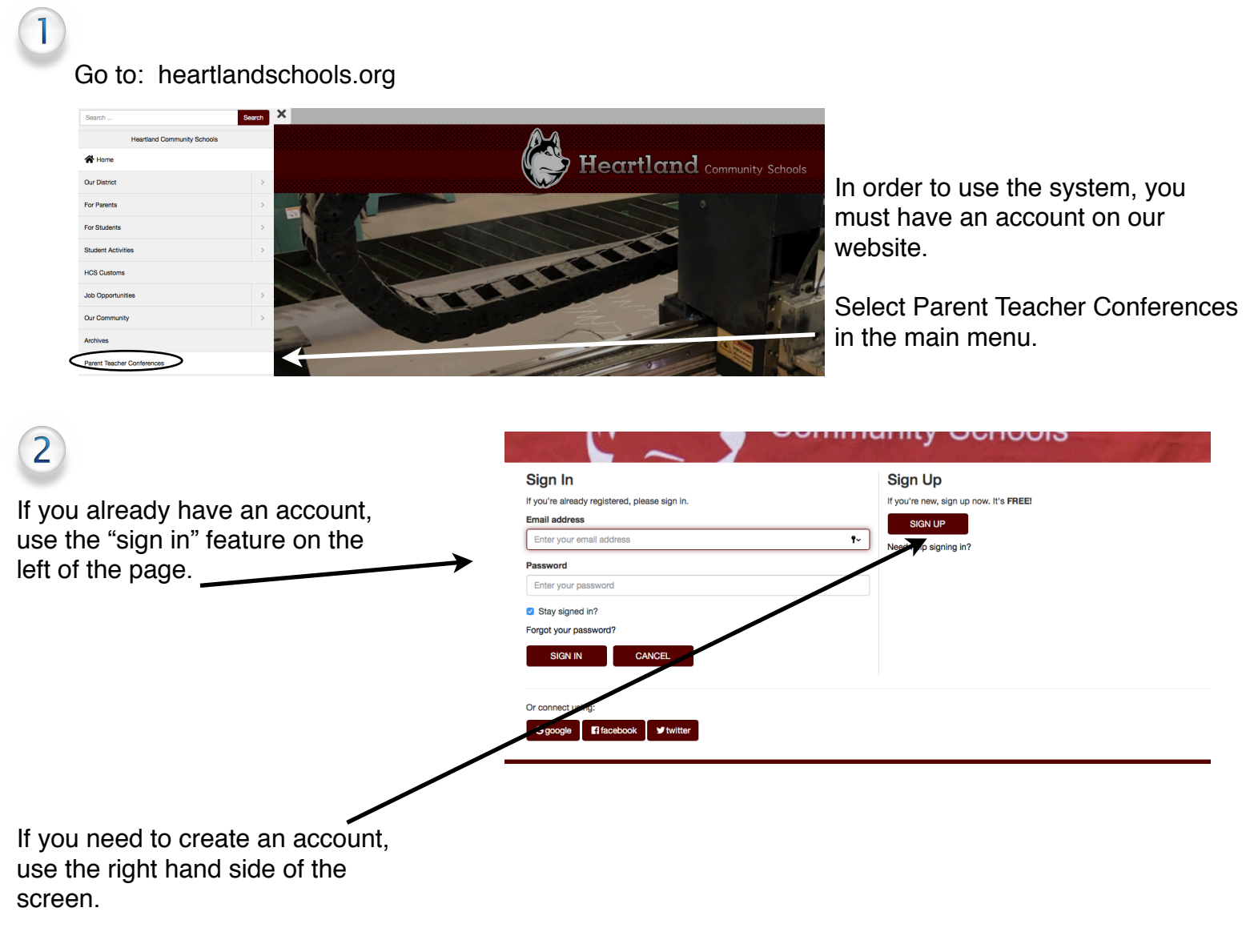

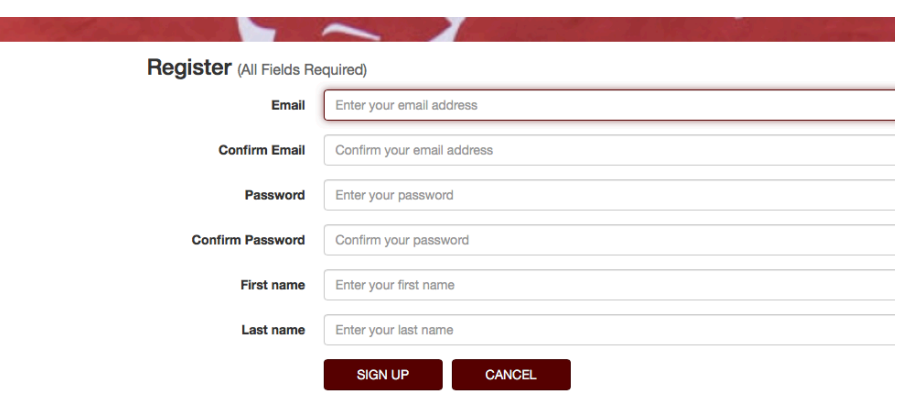

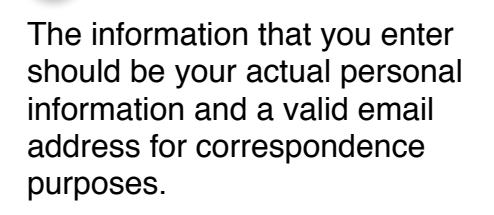

 $\overline{3}$ 

Be sure to use a password that you can remember.

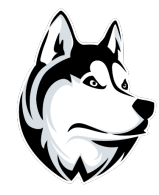

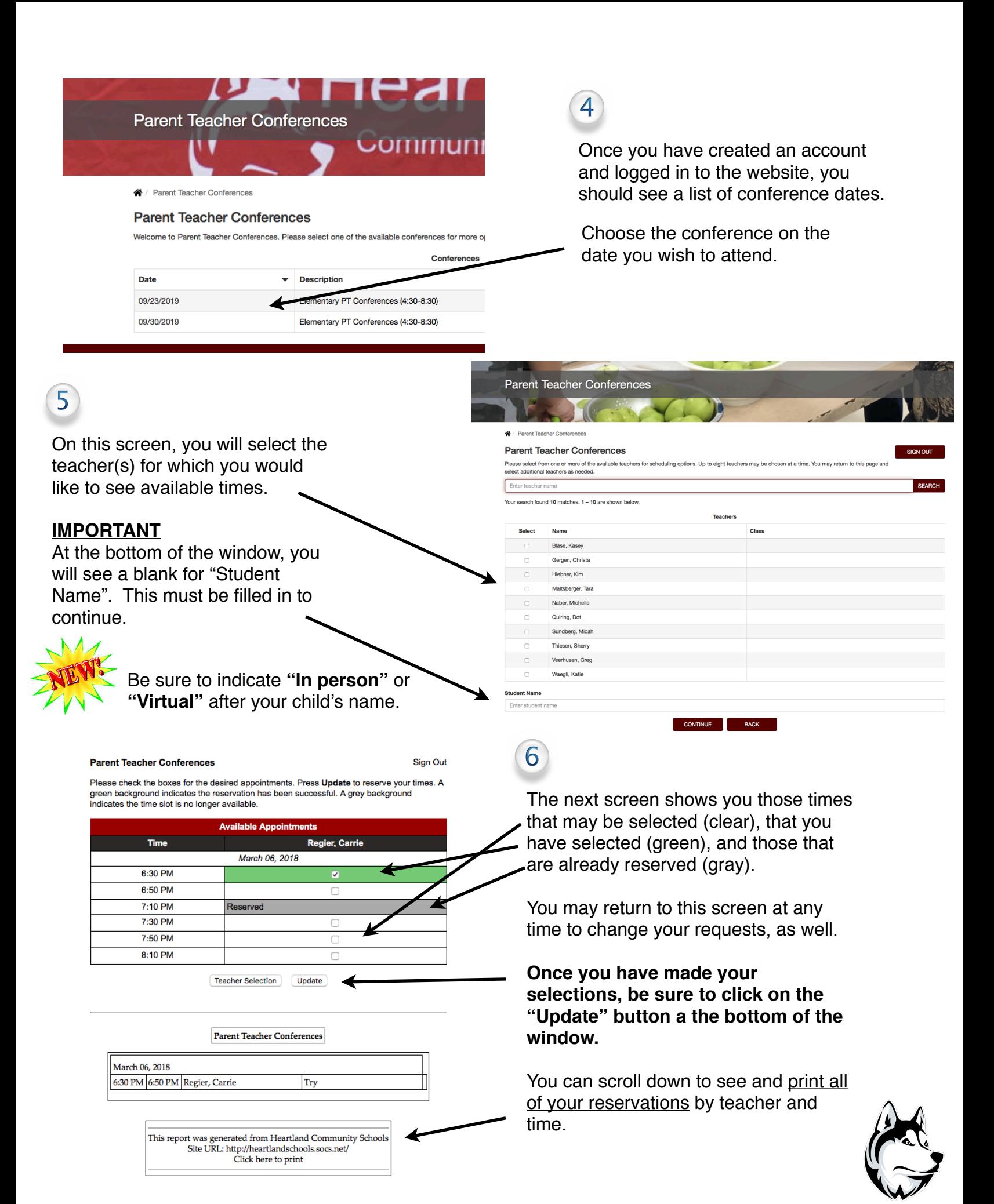

If you have indicated that you want a virtual conference, prior to conferences we will send you an email that will include a listing of the teachers, times, and links on which you will click to join each conference at your specified time. Be sure to save this email for use on your evening of conferences.

# 8

On the evening of conference:

Virtual: in order to join a specific conference at your scheduled time, open the email that we sent with the listing of times and teachers and click on the video conference link. Once the connection is established, you may be placed in a "waiting room" for a few minutes while the teacher finishes up a preceding conference. Simply leave the connection open and the teacher will connect with you when they are ready.

If you have more than one meeting scheduled, simply go back to your email and click on the next scheduled link to connect to your conference.

In person: Please wait in the hallway outside the teacher's classroom door until they are ready to meet with you.

We will be monitoring the phones for technical support during the evening. If you have questions or experience issues connecting for your conferences, please give us a call at 402-723-4434 and we will do our best to help.

## **Need Help?**

- We can schedule the conferences for you.
- If you don't have access to the technology, email, or devices with a camera, please give us a call. We can either set you up with a device to use or arrange for the conferences to be conducted via a phone call.

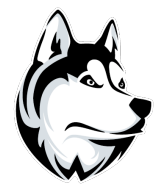